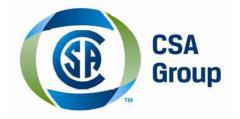

# **User Guide 2015 Canadian Electrical Practice Exam**

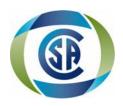

## **TABLE OF CONTENTS**

| Introduction        | 1 |
|---------------------|---|
| System Requirements | 1 |
| Activation Process  | 2 |
| Features            | 7 |

## INTRODUCTION

Practice exam containing over 2100 questions covering each block, task and sub task in the Red Seal Occupational Analysis for Construction Electricians.

This interactive tool is based on the 2015 Canadian Electrical Code Part I and covers each block, task and sub-task in the Red Seals Occupational Analysis for the Construction Electrician. This user friendly tool helps you prepare for the final Certificate of Qualification exam.

All questions come complete with:

- A wrong answer report, showing you the right solution, highlighting any relevant code requirement and giving you directions to other learning resources to help you get it right the next time.
- A 4-hour timer, for when you want to practice a 'reality' test against the clock to see how you're doing.
- A report summary, giving you feedback on your test and your percentage of correct answers.

And there's no limit to how many times CSA's 'Electrician's Self-Assessment Tool' can be used as users will get a different set of questions each time they access the tool. It can be used as often as needed, until users know for sure they are ready to take the Certificate of Qualification exam!

### SYSTEM REQUIREMENTS:

- 1) Processor: 2 gigahertz (GHz) or faster with support for PAE, NX, and SSE2 (more info)
- 2) RAM: 2 gigabyte (GB)
- 3) Hard disk space: 200 MB
- 4) Graphics card: Microsoft DirectX 10 graphics device with WDDM driver
- 5) Operating System: Windows 7, 8.1 and 10 (coming soon on the MacBook desktop/laptop OSX.)
- 6) Framework: .NET 4.5.1
- 7) Internet connection: required for Activation, Updates and Stream Audio

#### Screen Resolution:

standard ratio: 1280 x 1024 pixels
widescreen: 1366 x 768 pixels

## **ACTIVATION PROCESS**

- 1) Click on the link provided in your e-mail, or copy the following url and paste it into your browser: <a href="http://epubs.csa.ca/CEPE2015/">http://epubs.csa.ca/CEPE2015/</a>
- 2) The following install window will open, please verify that you have the necessary prerequisites, as listed. If you do, click on <u>launch</u>. If you do not or are unsure, click on <u>Install</u>

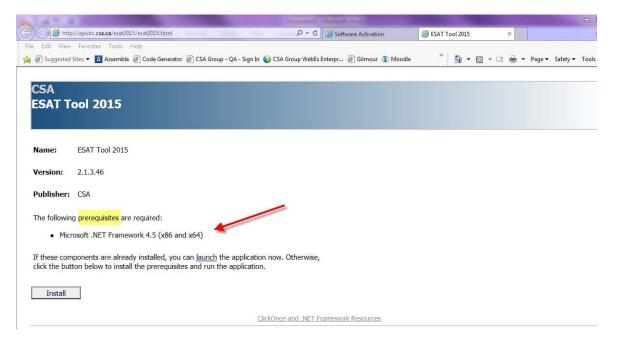

3) Click on 'Save File' to begin installation

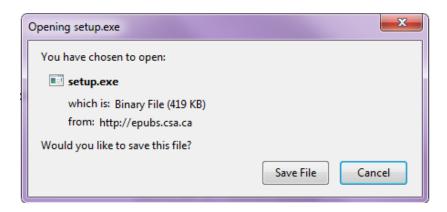

**Note**: The following window will appear as the application searches for updates, if any are available, you will be prompted to click on either 'OK' or 'Skip'. We <u>strongly recommend</u> that you <u>always</u> click on 'OK' to ensure you are working with the most updated version.

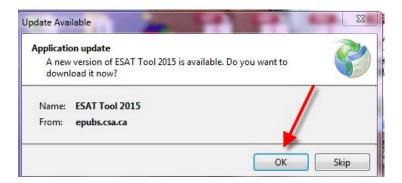

4) The Application Install – Security Warning will open. To continue with installation, click on 'Install'

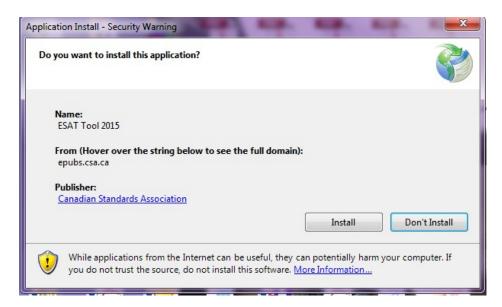

5) The following window will open showing the progress of the installation.

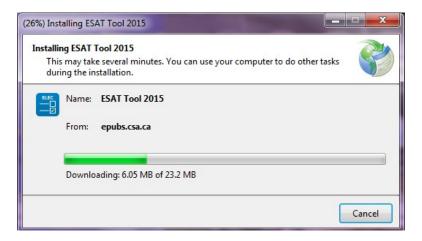

6) First time users will be required to create an account\*.

\*Note: This will allow you to be able to access your application from any device simply by logging into your account.

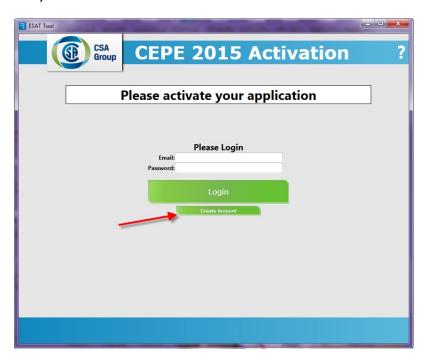

7) Fill in all the fields to create your account. **All fields are required.** Once you have completed all the fields, click on 'Create Account'

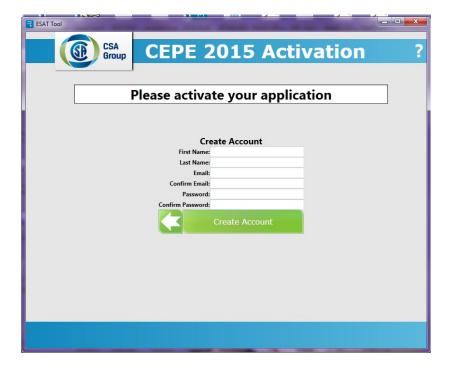

8) You will be brought back to the login page to login. Enter your e-mail and password and click on 'Login'

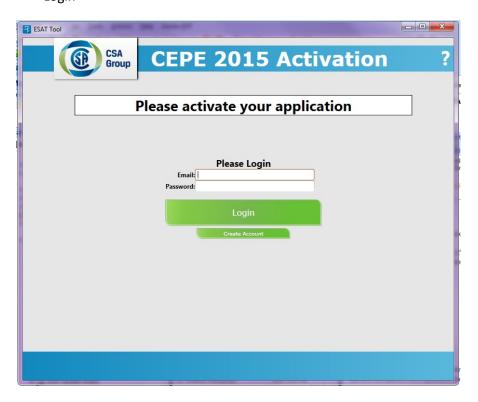

9) Enter the code from your e-mail to activate your application.

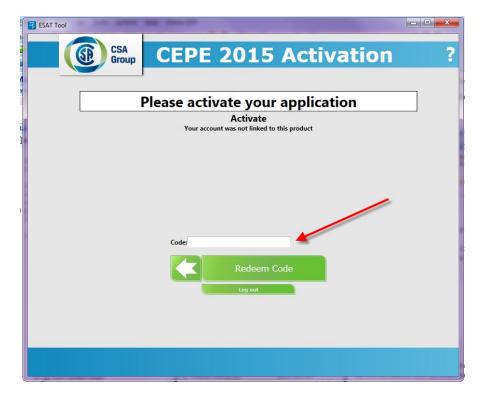

10) Read and accept the license agreement, then click 'Activate'

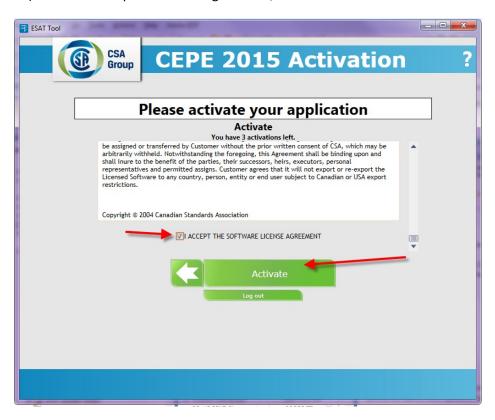

## **FEATURES**

You have now activated your application! Please see below for features & options.

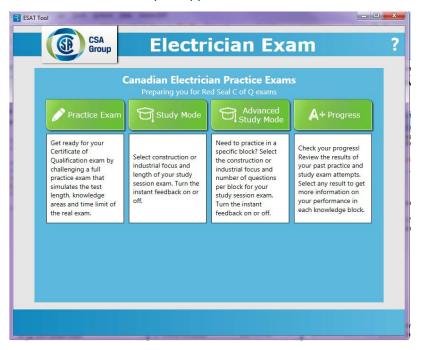

**Practice Exam:** Get ready for your Certificate of Qualification exam by challenging a full practice exam that simulates the test length, knowledge areas and time limit of the real exam.

In this version you will be able to select the Industrial or Construction focus questions. Red seal exam simulation - 100 random questions and a 3 hour timer.

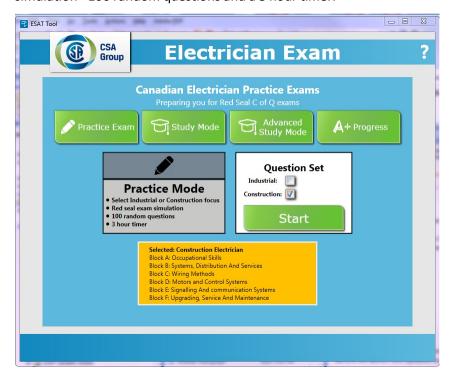

**Study Mode**: Select Construction or Industrial focus and length of your study session exam. Set your feedback option\*.

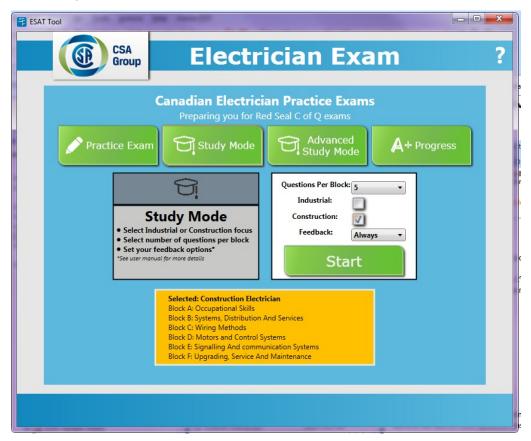

In this version, you will be able to select the Industrial or Construction focus questions. We are also please to provide the new **Feedback** options. You can now set your feedback to the following options:

1) Always - returns right or wrong answer after every submission, references always available prior to answering questions. You can also drag the reference outside of the app so there is no obstruction of your view.

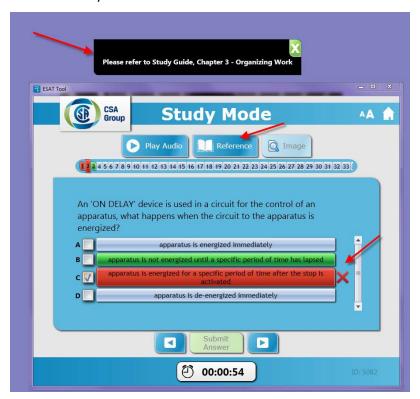

2) After - returns right or wrong answer after every answer is submitted. If you get it right it moves forward, if wrong then cursor stays on wrong answer you must click on next to proceed.

References available only after answer is submitted.

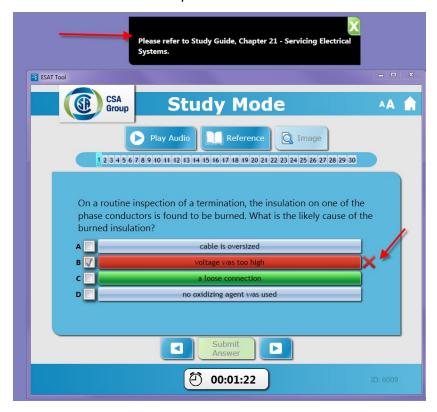

**Note:** for questions with images, please note that you can drag the image outside the application window. You can also enlarge the image by clicking on the lower right hand side of the window page (as shown below) hold down and scroll outward to enlarge or inward to minimize.

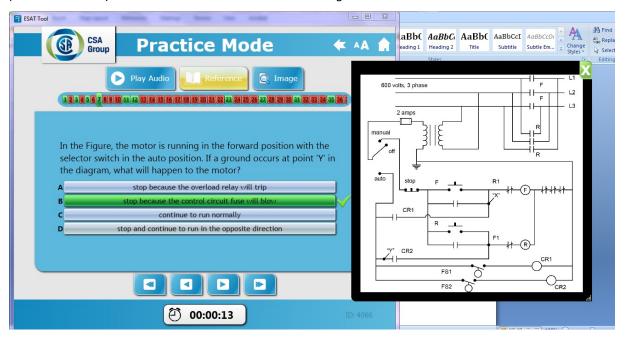

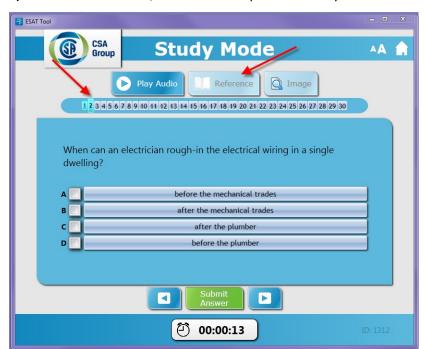

3) None - No feedback, no references. questions always move to next on submission.

**Advanced Study Mode**: Select specific blocks within the Construction or Industrial focus. You can also select the number of questions per block for your study session exam. Set your feedback option.

In this version, you will be able to select the Industrial or Construction focus questions as well as specific blocks! It doesn't stop there! You can also select the number of questions you would like for each block. This is very useful should you wish to strengthen your knowledge within one particular block.

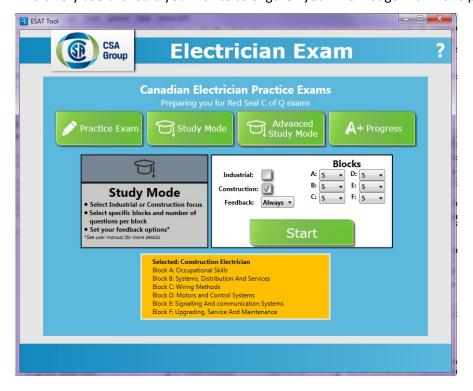

**A+ Progress**: Check your progress! Review the results of your past practice and study exam attempts. Select any result to get more information on your performance in each block!

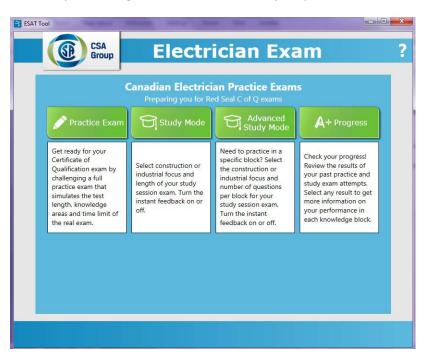

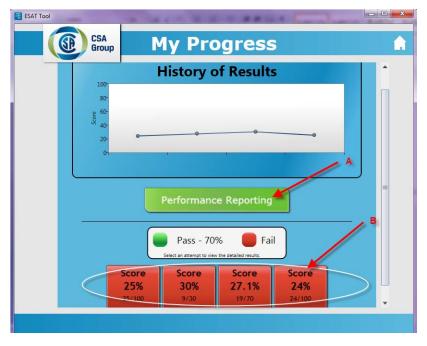

A) **Performance Reporting**: get a breakdown of your progress through all the blocks. You can view your overall percentage through this **Question Data** screen. The focus will be identified (below is an example of the Construction focus). You can also see your average per block.

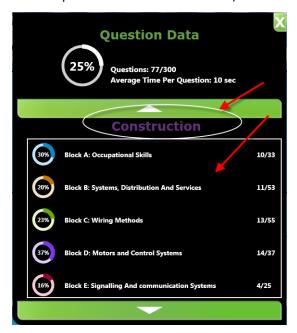

B) **Previous attempts:** Get a more detailed report per attempt by selecting on the previous attempts. All previously failed attempts will show in a red box, all previously passed attempts will show in a green box.

Below is your Result Report. You can view the final score on your most recent attempt as well as your average. You can click on **Quick Review** or **Full Review** for further details.

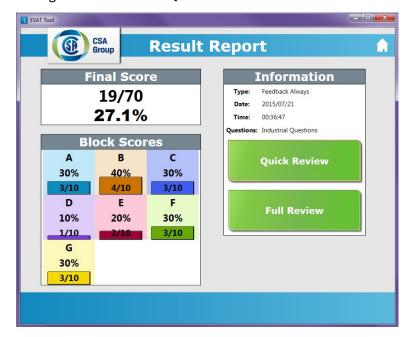

**Quick Review:** Have a look at your progress. Use the arrow buttons to scroll up or down. Here below are the various formats for review:

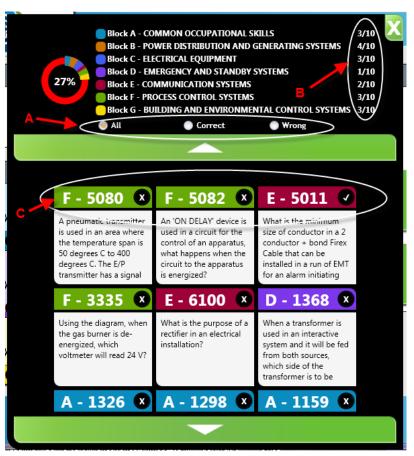

- A Select only the correct answers, incorrect answers or all answers.
- **B** View how many correct questions per block.
- **C** View specific questions and whether you got them right or wrong. The questions are colour coded to match the block sections and identified by ID number. Questions marked with an 'X' are wrong answers and questions marked with a ' $\checkmark$ ' are correct answers.

**Note:** For practice exams, if questions are skipped, there will be no mark beside the question

Full Review: Go back to look at the full attempt.

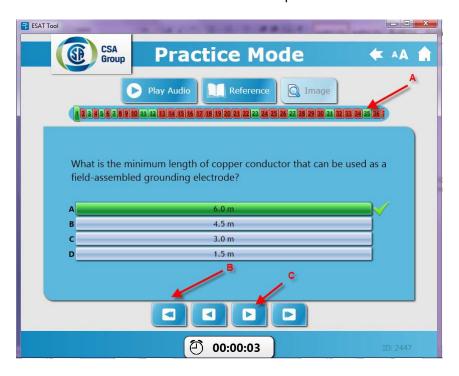

- A Click on the individual questions to see feedback. Questions in green were answered correctly, questions in red were incorrect.
- **B** Click here to skip right to the beginning.
- C Skip forward or back by one.

## **General navigation:**

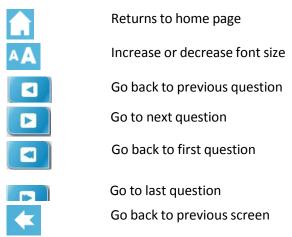

**Pop up windows:** All references and images open in a separate pop-up window. All pop-up windows can be dragged outside the application so that your view is not obstructed.